Process for Post-Doctoral Associate/Fellow (class 1 employee) announced, negotiated increase. SCREEN SHOTS ARE FOR EXAMPLE ONLY.

Before entering the HCM System, the department Preparer gathers the electronic salary increase award letter for each Post-Doctoral Associate and Post-Doctoral Fellow (class 1 employee) and has the department Approver review for accuracy and clarity.

The department Preparer signs onto the HCM/Payroll System.

To request an Ad Hoc Salary Change, select **Manager Self Service>Compensation and Stock>Request Ad Hoc Salary Change** or click on the link.

**Step 1 – Select the Employee** 

**Change the effective date** to the date the new salary becomes effective. Click the **Go** button. **Select the employee** for the Ad Hoc Salary Change and click the **Continue** button.

### **Ad Hoc Salary Change Select Employees**

**Transaction Effective Date:** 

Select the employee(s) from the list below. If the employee of interest is not displayed, initiate a search using the Search for an Employee pushbutton.

Go

09/01/2010 **Direct Reports For Brenda Zucish** Customize | Find | **Ext** First **III** 1-2 of 2 **II** Last Empl ID **Job Title** Select Name Department  $\overline{\mathbf{v}}$ Gary James 00001137 **ASST PROF** K25000000 П Greg Werner 00001136 **ASST PROFE** K25000000

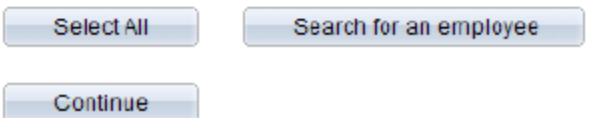

#### **Step 2 – Enter the New Salary and Action Reason**

Enter the new **Salary** and the **Action Reason**. **Attach the supporting documentation.**  Select **Calculate New Total** to view the new Annual Rate. You have the option to add comments in the Comment field.

## **Ad Hoc Salary Change**

**Add Attachments** 

The employees you selected are displayed below. Enter the desired salary change information and select Calculate New Total for each person. Select Submit once all salary changes have been entered.

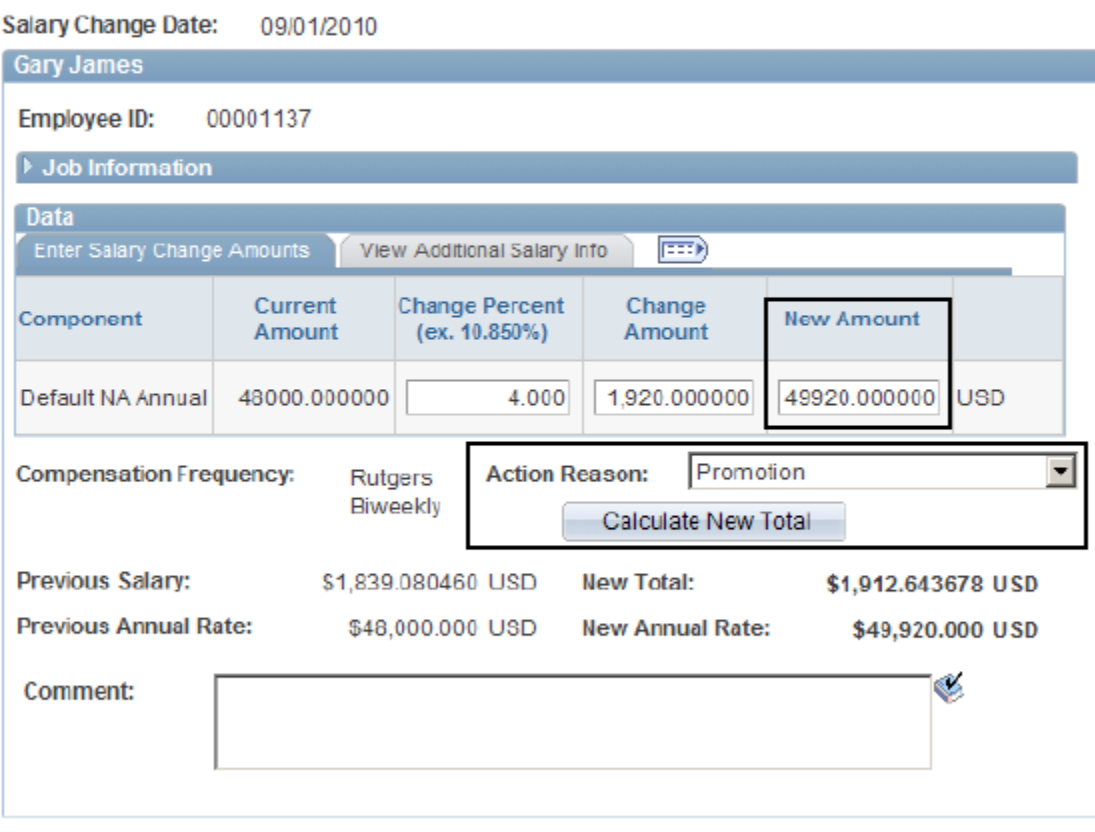

Submit

Click the **Submit** button.

A confirmation message appears, Click the **OK** button.

### **Step 3 – View Ad Hoc Salary Request**

The Ad Hoc Salary page displays showing your request. This indicates the request has been submitted to HCM for review and processing.

Click the Return to Select Employees RETURN TO SELECT EMPLOYEES to process another transaction.

**Add Attachments** 

# **Ad Hoc Salary Change**

The salary change information below has been submitted.

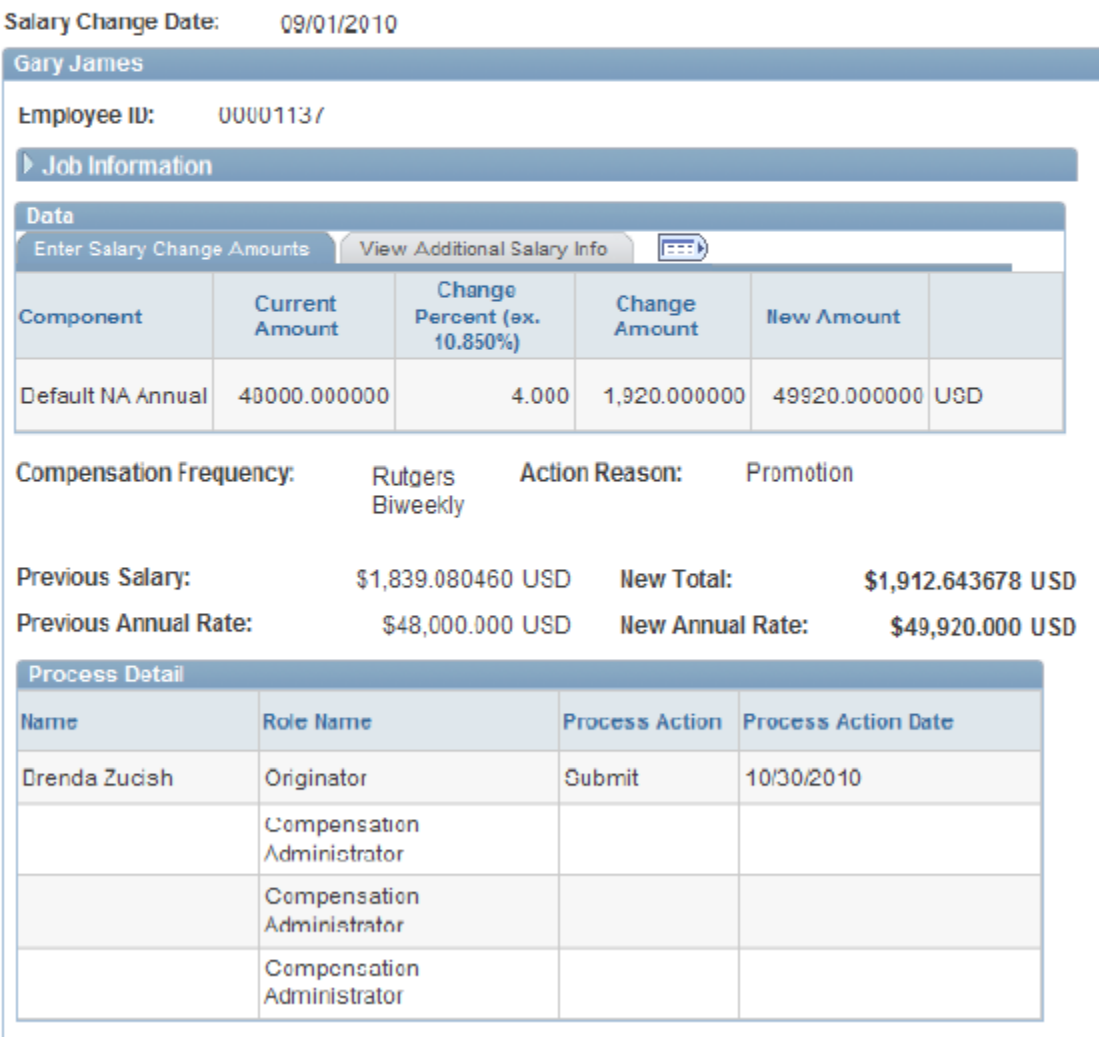

Comments

1. The appropriate HCM Specialist processes the increase in the HCM/Payroll System.

2. The department approver receives the workflow notification when the action is processed.

Please note that a spreadsheet listing your class 1 Post Docs does not need to be included.